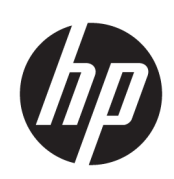

HP SmartStream 3D Build Manager

Guia do usuário

© Copyright 2018 HP Development Company, L.P.

Edição 1

#### Avisos legais

As informações contidas neste documento estão sujeitas a alteração sem prévio aviso.

As únicas garantias para produtos e serviços HP são descritas na declaração de garantia expressa que acompanha tais produtos e serviços. Nenhuma informação aqui descrita deve ser utilizada para criar uma garantia adicional. A HP não se responsabiliza por erros ou omissões editoriais ou técnicas aqui contidas.

#### Marcas comerciais

Intel® e Intel Core™ são marcas da Intel Corporation nos Estados Unidos e em outros países.

Microsoft® e Windows® são marcas registradas da Microsoft Corporation nos EUA.

# Conteúdo

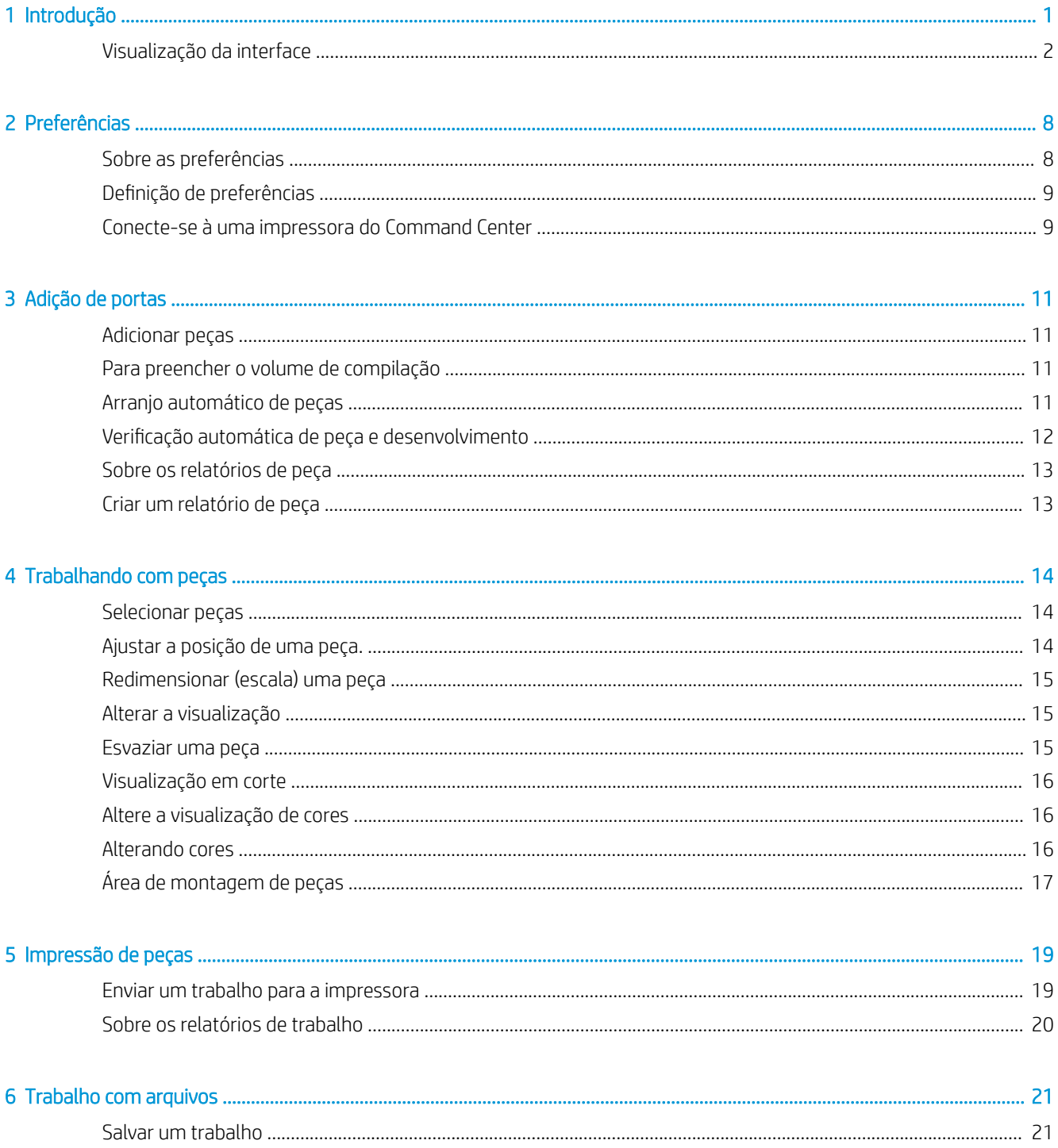

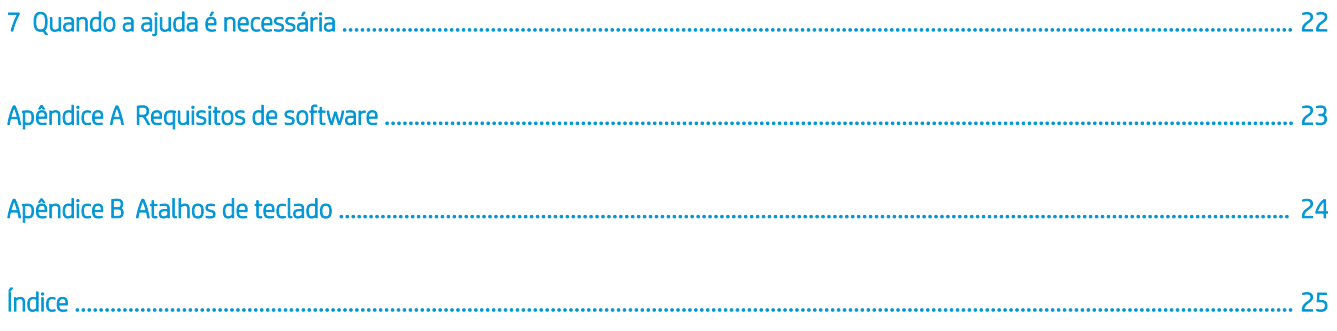

# <span id="page-4-0"></span>1 Introdução

Use os recursos sofisticados de preparação de impressão em 3D do HP SmartStream 3D Build Manager para ajudar a realizar com êxito todos os seus trabalhos de impressão em 3D:

- 1. Adicione as peças para começar a preparação do trabalho de impressão.
- 2. Gire, ajuste e posicione as peças na base.
- 3. Localize e corrija erros de geometria 3D automaticamente, ajuste as cores das peças e esvazie peças para usar menos material.
- 4. Envie um arquivo pronto para impressão para uma impressora 3D conectada ou salve o arquivo de impressão.

Essa preparação pode economizar tempo e dinheiro, ajudando você a evitar a frustração de tentativa e erro na impressão.

## <span id="page-5-0"></span>Visualização da interface

Aqui está um instantâneo do aplicativo com um modelo pronto para ser impresso.

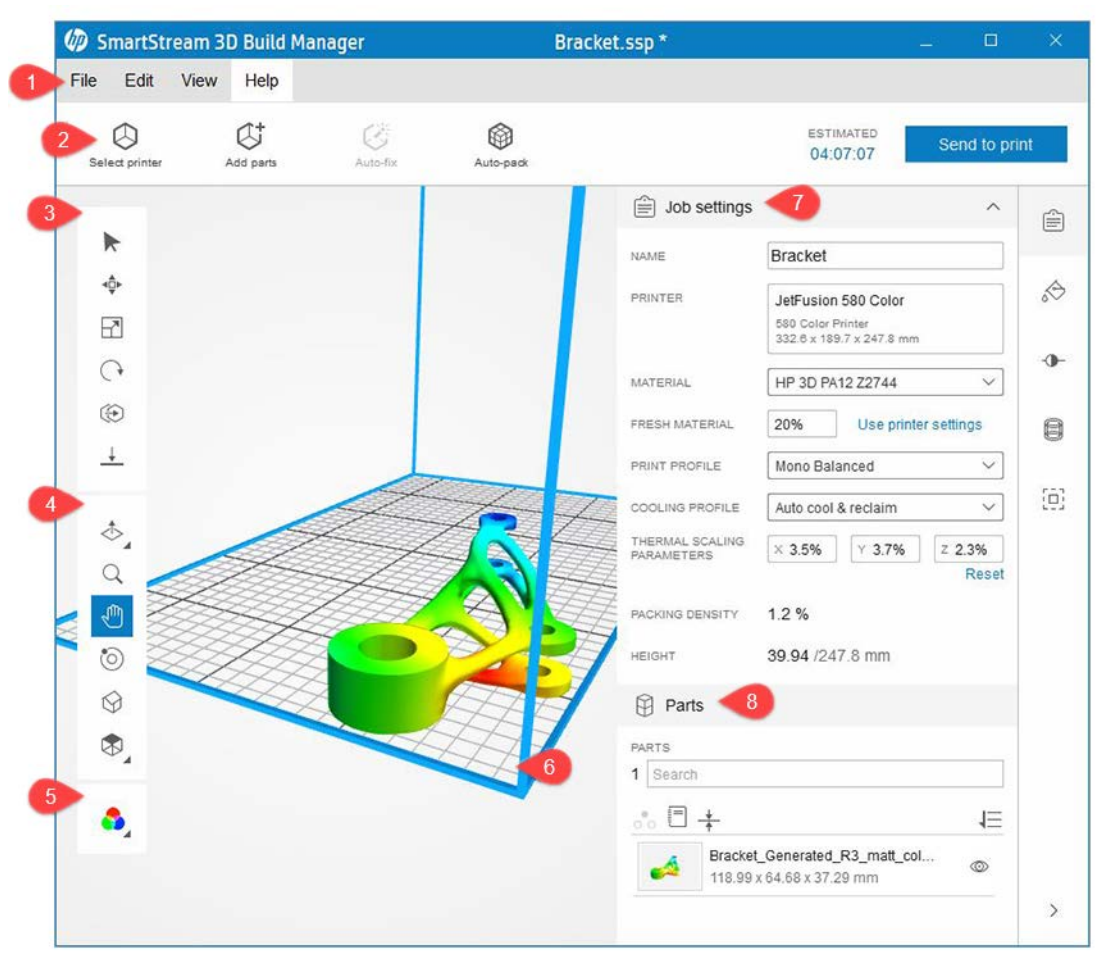

- 1. Barra de menu: Apresenta ferramentas de gerenciamento de arquivos, preferências, controles de visualização e conteúdo de aprendizado.
- 2. Barra de ação: Apresenta tarefas comuns para preparação de trabalhos a serem impressos e estimativa de tempos de impressão.
- 3. Barra de ferramentas de transformação: Apresenta ferramentas para manipular peças no volume de compilação.
- 4. Barra de ferramentas de visualização: Apresenta as ferramentas para manipular a visualização e navegar pela área de visualização.
- 5. Modo de visualização de cores: Oferece a alternância entre visualização de geometria, visualização de cores e visualização de impressão.
- 6. Área de visualização: A área de trabalho que inclui o volume de compilação. O volume de compilação, normalmente indicado pelas linhas de delimitação azul, é o volume imprimível.
- 7. Painel de conteúdo: Contém cinco guias ao lado direito que fornecem acesso a grupos de ferramentas relacionadas.
- 8. Painel de peças: Apresenta uma lista de todos os itens no trabalho, incluindo ações para manipular a lista e interagir com as peças e áreas de montagem.

### Barras de ferramentas

#### Barra de ferramentas de transformação

- ▶ Selecionar
- ⊀Ô≻ Mover
- $\overline{\mathbf{r}}$ Dimensionar
- $\bigcap$ Girar
- $\circledast$ Duplicar
- $\perp$  Mover para a base

#### Barra de ferramentas de visualização

- Vista de corte
- Q Zoom
- $\mathbb{f}^{\mathbb{D}_p}$ Pan
- ි Orbitar
- $\odot$ Visualização da tela inicial
- Visualização ortográfica

#### Barra de ferramentas de visualização de cores

Visualização de cores  $\bullet$ 

#### Painel de conteúdo

#### Guias do painel de conteúdo

- ⊜ Configurações do trabalho
- Cor da peça
- Ajuste de cores  $\neg$
- **B** Esvaziar
- Área de montagem

A guia de configurações do trabalho fornece detalhes sobre o trabalho e as configurações da impressora que estão sendo utilizadas.

![](_page_7_Picture_100.jpeg)

1. NOME DO TRABALHO: O nome do trabalho.

**IMPORTANTE:** Alterar o nome do trabalho também altera o nome do arquivo.

- 2. IMPRESSORA: Identifica a impressora selecionada.
- 3. MATERIAL: Algumas impressoras permitem que você selecione um material.
- 4. MATERIAL FRESCO: Algumas impressoras usaram material reciclado. Essa opção permite que você selecione a quantidade de material novo a ser usado.
- 5. PERFIL DE IMPRESSÃO: Identifica o grupo de configurações de impressão selecionado.
- 6. PERFIL DE RESFRIAMENTO: Selecione uma predefinição para determinar quanto tempo a impressora deve aguardar para resfriar as peças.
- 7. PARÂMETROS DE DIMENSIONAMENTO TÉRMICO: Fator de compensação para distorção, com base no volume de impressão. A configuração correta depende do material. Altere aqui se os resultados não forem como esperado. Peças são dimensionadas para acomodar a distorção.
- 8. DENSIDADE DO PACOTE: A proporção ocupada pelo volume de compilação até a altura da peça posicionada de forma mais alta.
- 9. ALTURA: A altura de todas as peças no trabalho. A altura máxima no volume de compilação também é indicada. A altura do pacote é atualizada à medida que peças são adicionadas, movidas e removidas.

A guia de cores da peça fornece ferramentas para fazer a amostragem de cores existentes na peça e alterá-las usando amostras de cores existentes e personalizadas.

![](_page_8_Picture_117.jpeg)

- 1. Área de saturação/brilho: Arraste para ajustar a cor da peça selecionada.
- 2. Conta-gotas: Clique na ferramenta e selecione uma cor no volume de compilação para aplicá-la à peça selecionada.
- 3. Remover cores: Remove todas as informações de cores da peça selecionada.
- 4. Redefinir: Redefine a cor inicial da peça.
- 5. Amostras de cores: Selecione de grupos de cores padrão para exibir as cores na área de amostras.
	- $\Box$ Adiciona um novo grupo de cores
	- $\Box$ Duplica um grupo de cores existentes
	- $\mathscr{D}$ Edita um grupo de cores existente
	- $\Box$ Exclui o grupo de cores selecionado
	- ⊛ Gera uma prova de cores
- 6. Tonalidade: Arraste o indicador para cima ou para baixo para ajustar a cor da peça selecionada.
- 7. Área de visualização de cores: Exibe a cor ajustada da peça selecionada e apresenta uma visualização de impressão.
- 8. Valor RGB/Tonalidade: Insira um valor de cor para aplicá-lo à peça selecionada.

A guia de ajuste de cores apresenta ferramentas para ajustar a tonalidade, a saturação e o valor da peça selecionada.

![](_page_8_Picture_15.jpeg)

- 1. TONALIDADE: Arraste o indicador para a esquerda ou direita para ajustar a tonalidade da peça selecionada.
- 2. BRILHO: Arraste o indicador para a esquerda ou direita para ajustar o brilho da peça selecionada. Use Redefinir para redefinir os valores padrão do objeto selecionado.
- 3. SATURAÇÃO: Arraste o indicador para a esquerda ou direita para ajustar a saturação da peça selecionada.

A quia Esvaziar permite que você esvazie uma peça sólida escolhendo a espessura de parede resultante depois que o esvaziamento for concluído. Esvaziar uma peça pode reduzir a quantidade de material utilizado e aumentar a velocidade de impressão.

![](_page_9_Picture_138.jpeg)

- 1. ESPESSURA DA PAREDE: Defina a nova espessura de parede para a peça esvaziada.
- 2. PRECISÃO DO REVESTIMENTO INTERNO: Ajuste a precisão da configuração de espessura da parede esvaziada. O aumento da precisão pode diminuir a velocidade de criação do revestimento interno. Quanto mais preciso, mais tempo leva para criar.
- 3. Fazer uma cópia: Aplica as configurações de esvaziamento a uma cópia da peça original.
- 4. Esvaziar original: Aplica as configurações de esvaziamento à peça original.

A guia área de montagem permite que você crie e modifique um contêiner, ou uma área de montagem, para agrupar e imprimir peças relacionadas.

![](_page_9_Picture_139.jpeg)

- 1. NOME: Nomeie a área de montagem que será criada em torno das peças selecionadas.
- 2. ESPESSURA: Ajuste a espessura de barra da área de montagem.
- 3. LARGURA DA BARRA: Ajuste a largura da barra da área de montagem. O valor deve ser maior ou igual ao valor da espessura.
- $\mathbb{R}$  NOTA: O aumento da espessura e dos valores de largura da barra pode causar o ajuste automático de outros valores relacionados à área de montagem.
- 4. TAMANHO DA GRID: Ajuste o tamanho da grid da área de montagem. O valor deve ser de, no mínimo, duas vezes o valor de largura da barra.
- 5. PREENCHIMENTO DA ÁREA DE MONTAGEM: Ajuste o espaço entre as peças e a área de montagem. O valor deve ser, no mínimo, igual ao valor da largura da barra.

### Painel de peças

![](_page_10_Picture_1.jpeg)

- 1. Número total de peças no volume de compilação e a área de visualização e o número de peças adicionadas com erros  $\bullet$  e alertas  $\Lambda$ . Use a barra de ferramentas de visualização de cores para alternar para a visualização de geometria e ver os erros.
	- $\frac{1}{2}$ . Clique no número para selecionar as peças com problemas.
- 2. Ferramentas do painel de peças
	- $\circ \circ$ Isolar
	- F Relatório de peça
	- $\frac{1}{4}$ Analisar espessura de parede
	- 信 Classificar lista de peças
- 3. Peça com erro. A lista de peças mostra uma imagem em miniatura com um ícone de erro o indicando um ou mais problemas com essa peça. Cada peça também mostra o respectivo nome e informações de dimensão.
- **ICA:** Se a peça listada mostrar um erro, clique duas vezes na peça listada para obter mais detalhes. Você pode fazer a correção automática do problema e criar um relatório de peça.
- 4. Peca com um alerta. A miniatura da imagem possui um ícone de alerta  $\Lambda$  indicando que a peca está fora dos limites. As peças fora dos limites não estão incluídas no número de peças com erros.
- 5. Consulte as peças na lista. À medida que você digita a lista de peças é filtrada para mostrar somente as peças que incluem os caracteres. Limpe o termo de pesquisa para ver toda a lista de peças novamente.
- 6. A ferramenta ocultar/mostrar  $\infty$  permite que você controle a visibilidade de cada peça no volume de compilação.
	- ÷ŷ. DICA: Depois de uma peça ter sido ocultada, clique com o botão direito e escolha Mostrar tudo.

## <span id="page-11-0"></span>2 Preferências

## Sobre as preferências

As preferências controlam os comportamentos padrões no aplicativo. Quando as preferências são salvas, elas são mantidas e usadas sempre que você iniciar o aplicativo. A caixa de diálogo **Preferências** possui duas quias: Disposições gerais e Conexão do Command Center.

#### Disposições gerais

A guia Disposições gerais apresenta as configurações para controlar o aplicativo.

- Configurações globais
	- Idioma: Selecione o idioma desejado para o aplicativo e reinicie-o.
	- Unidades: Selecione as unidades de medida desejadas: milímetros, centímetros ou polegadas.
	- Redefinir todas as mensagens e avisos: Se não estiver ativada, ative essa configuração para exibir as mensagens novamente.
- Peças
	- Em adicionar/duplicar peças, compressão automática: Selecione o comportamento padrão de como as peças duplicadas ou importadas devem ser gerenciadas na área de visualização.
		- 2D: Organiza automaticamente todas as peças horizontalmente sobre a base no volume de compilação. Se não houver espaço, as peças são colocadas fora do volume de compilação na área de visualização.
		- 3D: Organiza automaticamente todas as peças horizontal e verticalmente sobre a base no volume de compilação. Se não houver espaço, as peças são colocadas fora do volume de compilação na área de visualização.
		- Nenhum: Mantém a organização da peça salva no arquivo de design importado. Essa opção pode causar colisões entre as peças, incluindo sobreposições completas.
		- Perguntar sempre: Quando as partes forem importadas ou duplicadas, será solicitado que você selecione uma opção de compressão automática.
	- Tolerância de compressão automática: Ajusta a precisão do espaçamento das peças. Diminuir a tolerância aumenta a precisão, mas diminui o desempenho. O valor padrão é 5 mm, e o mínimo é 1 mm.
	- Mostra o alerta para fora dos limites: Selecione caso deseje que os avisos de extrapolação de limites sejam exibidos.
	- Lembre-se de verificar a espessura mínima de parede: Quando permitido, após clicar em Enviar para impressão, será solicitada a verificação de problemas de espessura de parede antes de o trabalho ser enviado.
- <span id="page-12-0"></span>I IMPORTANTE: Se for detectado um erro de espessura de parede, cada área de uma peça que tem uma espessura de parede insuficiente para a impressora selecionada é colorida em vermelho. O aplicativo não pode corrigir peças com erros de espessura de parede. Você pode removê-los apenas do volume de compilação. Os erros de espessura de parede não impedem a impressão.
- Cobertura da superfície de espessura de parede: Define a tolerância permitida para cada espessura de parede da peça que pode ser mais fina do que o recurso definido pela impressora, sem gerar um aviso. Por exemplo, por padrão, o valor de cobertura da superfície é definido em 5%. Se menos de 5% de uma peça for muito fino para imprimir, não será exibido um aviso. Se mais de 5% de uma peça for muito Ƭno para imprimir, um aviso será exibido.
- Separar componentes 3MF na importação: Escolha trazer como uma peça única ou múltiplas peças para interagir no volume de compilação.
- Locais de arquivo
	- Caminho para salvar arquivos temporários necessários para enviar um trabalho de impressão: Selecione o local para salvar os arquivos temporários criados ao enviar o trabalho para a impressora.
	- Caminho para salvar relatórios: Selecione o local para salvar relatórios.
		- $\sqrt[3]{ }$  DICA: Para acessar o local, selecione Arquivo > Relatórios.

O aplicativo cria dois relatórios diferentes (relatórios de peças e relatórios de trabalhos) para ajudar a controlar problemas com peças e a documentar o processo de impressão. Os relatórios são arquivos PDF. Os nomes de relatório têm como base o nome do trabalho inserido na quia de configurações do trabalho.

**W** NOTA: Alterar o nome do trabalho também altera o nome do arquivo.

Os nomes de relatório também incluem um selo de data e hora, indicando exatamente quando o arquivo de relatório foi gerado. Quando precisar compartilhar relatórios, imprimir ou enviar por e-mail os arquivos PDF.

### Conexão do Command Center

A guia de conexão do Command Center permite que você utilize um número de endereço IP e porta para conectar-se ao Command Center e usar as impressoras listadas.

## Definição de preferências

- 1. Abra a caixa de diálogo **Preferências** usando um desses métodos:
	- Clique em Editar > Preferências.
	- Pressione Ctrl+K.
- 2. Faça as alterações que deseja fazer nas guias apropriadas.
- 3. Clique em Save (Salvar).

Ao iniciar o HP SmartStream 3D Build Manager pela primeira vez, será necessário conectar-se à uma impressora do Command Center.

## Conecte-se à uma impressora do Command Center

1. Na barra de menu, clique em Editar > Preferências.

2. Na caixa de diálogo Preferências, na guia conexão do Command Center, clique em Descobrir automaticamente ou insira um endereço IP ou nome do host e uma porta, se aplicável.

![](_page_13_Picture_74.jpeg)

- 3. Clique em Conectar.
- 4. Feche a caixa de diálogo **Preferências**.
- 5. Abra a caixa de diálogo Selecionar impressora usando um desses métodos:
	- Na barra de ação, clique em Selecionar impressora.
	- · Na guia de configurações do trabalho, clique na impressora selecionada no momento.
- 6. Na lista de impressoras, clique na impressora que deseja utilizar.

A impressora selecionada é exibida na guia de configurações do trabalho.

JetFusion 580 Color 580 Color Printer<br>332.6 x 189.7 x 247.8 mm

# <span id="page-14-0"></span>3 Adição de portas

### Adicionar peças

**IMPORTANTE:** O aplicativo oferece suporte a arquivos 3MF, OBJ, STL e WML (VRML).

- 1. Abra a caixa de diálogo Abrir usando um dos métodos a seguir:
	- Na barra de ações, clique em  $\beta$ <sup>†</sup> Adicionar peças.
	- Clique em Arquivo > Adicionar peças.
	- Pressione Ctrl+I.
- 2. Selecione os arquivos das peças que deseja adicionar.
- 3. Clique em Abrir. As peças são adicionadas, exibidas na visualização e listadas no painel do navegador de peças.
	- **WEY NOTA:** Dependendo das preferências escolhidas, as peças adicionadas podem ser comprimidas automaticamente para você.
	- DICA: Se você cometer um erro, escolha Editar > Desfazer (Ctrl+Z), Editar > Refazer (Ctrl+Shift+Z) ou simplesmente comece novamente. Selecione Arquivo > Novo (Ctrl+N) para descartar todas as alterações.
- 4. Se necessário, ajuste as peças para que caibam no volume de compilação usando um dos seguintes métodos:
	- Clique em Dimensionar para ajustar para que as peças tenham seus tamanhos ajustados automaticamente e clique em OK.
	- Selecione a unidade usada para projetar a peça originalmente e, em seguida, clique em OK.

## Para preencher o volume de compilação

Se você deseja incluir o máximo possível da mesma peça no volume de compilação para obter o máximo do trabalho de impressão, adicione uma peça e clique em Editar > Preencher volume de compilação.

I'<sup>2</sup> IMPORTANTE: Apenas uma peça deve ser selecionada.

### Arranjo automático de peças

O aplicativo pode realizar a compressão automática das peças dentro do volume de compilação a qualquer momento. Se as peças estiverem fora do volume de compilação (exibido em amarelo), usar a @ Compressão automática organizará o máximo de peças possíveis, horizontal e verticalmente, dentro do volume de compilação a fim de obter a melhor impressão possível do trabalho. O espaçamento aproximado da peça é adicionado ao valor de espaçamento mínimo exigido pela impressora selecionada, criando o espaço total entre as peças. Um valor zero significa que as peças serão impressas o mais juntas possível. Se nem todas as peças se <span id="page-15-0"></span>encaixam, elas estão alinhadas na área de visualização fora do volume de compilação. Se todas as peças se encaixam, o ajuste do valor de espaçamento pode permitir que você encaixe mais peças no volume de compilação.

- 1. No cartão de ações, clique em @Compressão automática.
- 2. Você terá a oportunidade de modificar o Espaçamento aproximado da peça.
- 3. Clique em Compressão automática.

## Verificação automática de peça e desenvolvimento

IMPORTANTE: Use a barra de ferramentas de visualização de cores para alternar para a visualização de geometria e ver os erros na área de visualização.

Quando peças são adicionadas, o aplicativo verifica automaticamente se elas atendem a várias condições:

- Nos limites: As peças estão posicionadas dentro do volume de compilação para que possam ser impressas?
- Fechado: As pecas têm orifícios?
- Orientadas corretamente: As peças estão posicionadas para ser impressas corretamente?
- Validade topológica: As peças são imprimíveis?

Peças além dos limites do volume de compilação são consideradas fora dos limites. Peças fora dos limites normalmente podem ser corrigidas clicando em @ Compressão automática ou movendo manualmente a peça fora dos limites para o volume de compilação. Peças com orifícios, orientações com problemas e peças topologicamente inválidas podem ser corrigidas clicando em  $\ddot{*}$ .

 $\mathbb{Z}$  IMPORTANTE: Até que esses problemas sejam resolvidos, você será impedido de imprimir.

![](_page_15_Picture_13.jpeg)

O aplicativo usa cores para indicar o status das peças:

- Cinza: A peça não foi selecionada. Nenhum problema detectado.
- Azul: A peça está sendo apontada com o mouse ou está selecionada. Nenhum problema detectado.
- Vermelho: A peça tem um problema reparável como um orifício (correção automática) ou um problema irreparável (precisa ser corrigida em algum outro aplicativo ou removida do volume de compilação). Se uma peça não for reparada, a impressão é impedida. O vermelho também pode indicar áreas de uma peça com espessura de parede insuficiente para a impressora selecionada. Ao enviar para uma impressora, um aviso é emitido, mas a impressão não é impedida.
- Amarelo: A peça não está dentro dos limites do volume de compilação (fora dos limites), o que impede a impressão.

<span id="page-16-0"></span>Opcionalmente, o aplicativo pode analisar peças para paredes finas que podem causar problemas ao serem impressas. A espessura de parede aceitável depende do tipo de impressora (consulte o guia do usuário da impressora). Para verificar se há problemas de espessura de parede, clique em  $\pm$  no painel de pecas. Se você não verificar os problemas de espessura de parede das peças antes de clicar em Enviar para impressão, será lembrado a fazê-lo.

I IMPORTANTE: Se for detectado um erro de espessura de parede, cada área da peça que tem uma espessura de parede insuficiente para a impressora selecionada é colorida em vermelho. O aplicativo não pode corrigir peças com erros de espessura de parede. Você pode removê-los apenas do volume de compilação. Os erros de espessura de parede não impedem a impressão.

## Sobre os relatórios de peça

Os relatórios de peça podem ser executados a qualquer momento para peças selecionadas. Se nenhuma peça for selecionada, o relatório inclui todas as peças na área de visualização. Uma vez criado, um relatório de peça começa com uma seção indicando as peças com problemas. Se não houver peças com problemas, a ordem de classificação definida no painel de peças determina como as peças são listadas no relatório de peça. O nome da peça, a imagem em miniatura e as dimensões são fornecidas para cada peça no relatório. Se uma peça não tiver erros, ao lado de cada peça haverá linhas em branco que você pode usar para fazer anotações. Se houver erros, o tipo de erro é identificado.

![](_page_16_Figure_4.jpeg)

Todos os relatórios são arquivos PDF, armazenados no local definido em Preferências. É possível navegar até o local para conferir um relatório a qualquer momento.

## Criar um relatório de peça

Você pode criar um relatório de peça das seguintes formas:

- Clique com o botão direito em uma peça ou seleção e clique em Relatório de peça.
- No painel de peças, clique em ...
- Na caixa de diálogo de erro de peça, clique em Relatório de peça.

# <span id="page-17-0"></span>4 Trabalhando com peças

## Selecionar peças

Quando as peças forem adicionadas à área de visualização, você precisa selecioná-las antes de manipulá-las. Você pode selecionar as partes das seguintes maneiras:

- Na barra de ferramentas Transformar, clique em  $\blacktriangleright$  e, em seguida, clique na peça que deseja selecionar.
- $\mathcal{X}$  DICA: Para selecionar várias peças, desenhe uma caixa de seleção ao redor das peças.
- Clique em uma peça na lista de peças.
- Escolha Editar > Selecionar todas (Ctrl+A) para selecionar todas as peças na área de visualização.
- Escolha Editar > Selecionar todas com erros (Ctrl+E) para selecionar todas as peças com erros.
- Escolha Editar > Selecionar todas fora dos limites (Ctrl+B) para selecionar todas as peças fora do volume de compilação.
- ☆ DICA: Com uma peça selecionada, clique com o botão direito e escolha dentre uma variedade de ações, como Isolar (oculta todas as peças não selecionadas), Ocultar seleção, Duplicar (o menu Editar também tem opções para duplicar peças) e Excluir.

## Ajustar a posição de uma peça.

- 1. Selecione a peça que deseja posicionar.
- 2. Na barra de ferramentas Transformar, clique em  $\cdot$ . As ferramentas de movimento são mostradas ao redor da peça.
- 3. Utilize as ferramentas de movimento para posicionar a peça ou inserir valores Z, Y ou X para uma localização mais precisa.
	- $\hat{X}$  DICA: Arraste a seta para cima para exibir a caixa de entrada de valor Z.
- 4. Também na barra de ferramentas Transformar, clique em  $\bigodot$ . As ferramentas de giro são mostradas ao redor da peça.
- 5. Utilize as ferramentas de giro para posicionar a peça ou inserir os valores do ângulo de rotação para uma localização mais precisa.
- $\sqrt[3]{\cdot}$  DICA: Você também pode usar  $\perp$  para posicionar uma peça na base no volume de compilação.

## <span id="page-18-0"></span>Redimensionar (escala) uma peça

- 1. Selecione a peça que deseja redimensionar.
- 2. Na barra de ferramentas Transformar, clique em  $\Box$ . As ferramentas de escala são mostradas ao redor da peça.
- 3. Você pode redimensionar a peça das seguintes formas:
	- Use as alcas de escala.
	- Insira valores individuais para X, Y ou Z.
	- Insira um valor de porcentagem.

### Alterar a visualização

É possível alterar a visualização das seguintes formas:

- Para transladar a visualização:
	- Pressione e segure a roda do mouse arrastando-o para visualizar a posição desejada.
	- Na barra de ferramentas Visualização, clique em . Em seguida, clique e arraste a exibição para a posição desejada.
- Para dar zoom na visualização:
	- Role a roda do mouse para frente para ampliar e para trás para diminuir.
	- Na barra de ferramentas Visualização, clique em Q, clique na visualização e mova o mouse para frente para ampliar e para trás para diminuir.
- Para orbitar a visualização:
	- Clique com o botão direito ao arrastar o mouse para visualizar a posição desejada.
	- Na barra de ferramentas Visualização, clique em . Em seguida, clique e arraste a visualização para a posição desejada
- Para selecionar uma visualização predefinida:
	- ☆ DICA: Selecionar uma visualização predefinida deixa a ferramenta atual selecionada.
		- No menu Visualização, escolha Ajustar tudo (A), Ajustar seleção (F), Início (H), Frontal (Ctrl+1), Posterior (Ctrl+2), Esquerda (Ctrl+3), Direita (Ctrl+4), Superior (Ctrl+5) ou Inferior (Ctrl+6).
		- $\bullet$  Na barra de ferramentas de Visualização, clique em  $\odot$ .
		- · Na barra de ferramentas de Visualização, clique em  $\epsilon_0$  e selecione a posição desejada:  $\phi$  (superior),  $\circledast$ (direita),  $\odot$  (frontal),  $\odot$  (inferior),  $\odot$  (esquerda) ou  $\odot$  (posterior).

## Esvaziar uma peça

- 1. Selecione a peça ou peças para serem esvaziadas. Se nenhuma peça for selecionada, todas as peças no volume de compilação serão esvaziadas.
- 2. No painel de conteúdo, clique em  $\Box$
- 3. Defina a espessura de parede após o esvaziamento. Não é possível tornar a espessura da parede mais fina do que as configurações de impressão e material permitem.
- <span id="page-19-0"></span>4. Escolha esvaziar uma cópia da seleção ou a seleção do próprio original.
- 5. Clique em Aplicar.
- 6. Uma vez esvaziado, você pode usar a  $\clubsuit$  para ver a parte esvaziada..

## Visualização em corte

Corte o volume de compilação para visualizar o interior das peças e avaliar os possíveis conflitos de peças e espaçamento. Usar essa visualização não afeta a capacidade de impressão das peças, mas apenas a visualização delas. Se uma peça for cortada completamente e ocultada no volume de compilação, você ainda poderá selecioná-la na lista de peças.

- 1. Na barra de ferramentas Visualização, clique em  $\gg$  e selecione a posição desejada:  $\gg$  (corte no eixo Z),  $\beta$ (corte no eixo Y) ou  $\triangle$  (corte no eixo X).
- **※ DICA:** Coloque a caixa de diálogo **Corte** onde for necessário.
- 2. Se preferir, use qualquer uma das predefinições de visualização (início  $\otimes$  ou visualização  $\otimes$ ) ou atalhos do mouse para transladar  $\binom{m}{k}$ , dar zoom  $Q$  ou orbitar  $\binom{m}{k}$  para uma melhor visualização do corte.
- 3. Na caixa de diálogo Corte, utilize as ferramentas de posição para mover o plano de corte para o local desejado.
- ☆ DICA: No volume de compilação, você pode também clicar em ▶ para arrastar a seta e mover o plano de corte para o local desejado.
- 4. Se preferir, clique em **Inverter** para virar o plano de corte. Clique em **Seleção** para mostrar uma superfície plana, ou rematada, em todas as peças selecionadas. Use o indicador ou a caixa de entrada para posicionar o plano de corte com precisão.
- 5. Clique em  $\triangle$  novamente para desativar a visualização em corte.

## Altere a visualização de cores

Todas as peças na área de visualização são afetadas por sua seleção na visualização de cores.

Na barra de ferramentas de visualização de cores, clique em uma dessas opções.

- Visualização de geometria: Mostra as peças em um esquema de cores básicas. Use este modo para ⊛ exibir erros de peças e alertas.
- 6 Visualização de cores: Mostra as peças em suas cores e texturas originais, conforme projetada.

Visualização de impressão: Simula a aparência das peças quando impressas, com base nas configurações selecionadas de material, a impressora e as configurações da impressora.

## Alterando cores

O aplicativo oferece várias maneiras de gerenciar as cores da peça usando a quia  $\Phi$  (altera as propriedades de cores para todas as peças de uma vez) e a guia  $\Diamond$  (altera as propriedades de cores para peças selecionadas) no painel de conteúdo. Na guia , $\leftrightarrow$ , alguns grupos de cores padrão estão disponíveis na lista suspensa. Esses estão travados e não podem ser modificados, mas podem ser duplicados. Você também pode criar seus próprios grupos de cores.

### <span id="page-20-0"></span>Criar um grupo de cores

- 1. No painel de conteúdo, na quia  $\otimes$ , clique em  $\Box$ .
- 2. Digite um nome para o grupo de cores.
- 3. Selecione uma cor usando o conta-gotas, RGB ou valores hexadecimais, ou a área de saturação/brilho.
- 4. Abaixo do nome do grupo de cores, clique em  $+$  para incluir a cor selecionada no seu grupo de cores.
- ☆ DICA: Você pode adicionar 13 amostras de cores. Para remover uma, clique com botão direito na amostra de cor e selecione Excluir.

#### Modificar um grupo de cores

- 1. No painel de conteúdo, clique na quia  $\otimes$ .
- 2. Selecione o grupo de cor a ser modificado e use um desses métodos:
	- Clique em copara criar uma cópia.
	- $\bullet$  Clique em  $\oslash$  para alterar o nome.
	- Clique em <sub>|</sub> para removê-lo.

#### Criar uma prova de cores

Depois de selecionar uma impressora colorida e um grupo de cores, o aplicativo permite que você carregue e imprima uma peça de amostra, que você pode usar para testar as configurações de cores da impressora selecionada.

- 1. No painel de conteúdo, clique na guia  $\otimes$ .
- 2. Clique em  $\frac{a_1}{b_1}$ . A nova peça de prova de cores é adicionada ao volume de compilação, pronta para ser impressa.

### Alterar uma cor da peça

- 1. Na barra de ferramentas de visualização de cores, clique em  $\bullet$  para visualizar as alterações de cores da peça.
- 2. Selecione uma peça e use um desses métodos:
	- Clique em *≥* para escolher uma nova de cor na área de visualização.
	- Clique em uma amostra de cor em um grupo de cores.
	- Entre com os valores RGB ou um valor hexadecimal.

A cor selecionada é aplicada imediatamente na área de visualização.

 $\mathcal{F}_{\text{DICA:}}$  Com a peça ainda selecionada, clique em **Remover cor** ou **Redefinir** para corrigir quaisquer alterações indesejadas.

## Área de montagem de peças

A montagem permite que você crie um contêiner físico, ou área de montagem, ao redor de peças selecionadas para agrupa-los e imprimi-los. Use a montagem para separar múltiplas saídas na impressão de um trabalho.

- 1. Selecione a peça ou peças para serem montadas.
- 2. No painel de conteúdo, clique na quia  $\Box$ .
- 3. Nomeie e área de montagem.
- 4. Opcional: Modifique as propriedades da área de montagem ou preenchimento ao redor de peças dentro da área de montagem.
- 5. Clique em Criar.

A área de montagem está listada no painel de peças.

![](_page_21_Picture_101.jpeg)

Na lista de peças, cada peça montada mostra um ícone de área de montagem.

ര

![](_page_21_Picture_102.jpeg)

**个 DICA:** Você pode remover uma peça de uma área de montagem tanto clicando com o botão direito na peça ou área, ou na lista de peças, e selecionando Desvincular da área de montagem.

DICA: É possível excluir uma área de montagem clicando com botão direito na lista de peças e selecionando a Excluir. Somente a área de montagem será excluída. As peças permanecerão.

DICA: Os parâmetros recomendados da área de montagem são:

- Espessura: 0,8 mm
- Largura da barra: 1,2 mm
- Tamanho da grade: 10 mm
- Preenchimento da área de montagem de 1,2 mm

# <span id="page-22-0"></span>5 Impressão de peças

## Enviar um trabalho para a impressora

- 1. Você pode iniciar a impressão das seguintes maneiras:
	- Na barra de ação, clique em Enviar para impressão.
	- Clique em Arquivo > Enviar para impressão.
	- Pressione Ctrl+P.
- 2. Se for solicitada a análise da espessura de parede:
	- **•** Clique em **Analisar**. Se algum erro de espessura de parede for encontrado, clique em Remover peças e inicie a impressão novamente.
	- Como alternativa, clique em **Continuar** para ignorar o aviso e enviar o trabalho para a impressora.
- 3. O trabalho é enviado diretamente para a impressora. Quando a impressão iniciar, será possível monitorar o trabalho no painel frontal da impressora usando a central de comando.
	- **ET NOTA:** Você pode cancelar o trabalho durante o fatiamento e a criação de arquivo Quando o trabalho estiver sendo enviado, não será mais possível cancelá-lo.

![](_page_22_Picture_101.jpeg)

4. Opcional: Quando o trabalho for enviado para a impressora, clique em Visualizar relatório de trabalho para ver o resumo em PDF das peças incluídas no trabalho de impressão.

- <span id="page-23-0"></span> $\hat{X}$  DICA: Para visualizar os relatórios mais tarde, clique em Arquivo > Relatórios.
- 5. Clique em Concluído.

### Sobre os relatórios de trabalho

Os relatórios de trabalho são executados quando você clica em Enviar para impressão. A ordem de classificação definida no painel de peças determina como as peças são listadas no relatório de trabalho. O nome da peça, a imagem em miniatura e as dimensões são fornecidas para cada peça no relatório. Próximo a cada peça haverá linhas em branco que você pode usar para fazer anotações.

#### Color proof.ssp-JobReport-2019-01-18 08-51-26

![](_page_23_Picture_55.jpeg)

 $\overline{B}$  NOTA: Todos os relatórios são arquivos PDF, armazenados no local definido em Preferências. É possível navegar até o local para conferir um relatório a qualquer momento.

# <span id="page-24-0"></span>6 Trabalho com arquivos

O aplicativo utiliza os seguintes formatos de arquivo:

- 3MF, OBJ, STL e WML (VRML): Esses formatos de arquivo podem ser adicionados na área de visualização com cores e texturas exibidas como elaboradas.
- SSP: O formato do arquivo é usado para salvar um trabalho.

## Salvar um trabalho

Salvar um trabalho como um arquivo SSP inclui todas as peças na área de visualização e qualquer correção que tenha sido aplicada. As verificações de espessura de parede não serão salvas.

Você pode salvar um trabalho das seguintes formas:

- Clique em Arquivo > Salvar (Ctrl+S) para salvar o trabalho com o nome do arquivo existente.
- Clique em Arquivo > Salvar como (Ctrl+Shift+S) para salvar o trabalho com um novo nome de arquivo.
- 诊 <mark>DICA:</mark> Assim que o trabalho for salvo, escolha **Arquivo > Abrir** (Ctrl+0) a qualquer momento para usá-lo novamente.

# <span id="page-25-0"></span>7 Quando a ajuda é necessária

Consulte a documentação de Solução de Impressão em 3D HP Jet Fusion para obter mais informações. Site de suporte: <http://www.hp.com/go/jetfusion3D4200/support>

# <span id="page-26-0"></span>A Requisitos de software

#### Sistemas operacionais suportados

- Microsoft Windows 7 SP1, 64 bits (sem suporte para 32 bits)
- Microsoft Windows 8, 64 bits (sem suporte para 32 bits)
- Microsoft Windows 8,1, 64 bits (sem suporte para 32 bits)
- Microsoft Windows 10, 64 bits (sem suporte para 32 bits)

#### Especificações mínimas de sistema

- CPU: Processador Intel Core i5 (processador i7 recomendado)
- Memória: 16 GB de memória RAM (64 GB recomendados)
- Placa de vídeo dedicada com no mínimo 2 GB de VRAM e suporte para DirectX 11 (4 GB recomendado)
- 1 GB de espaço livre no disco para instalação
- Ethernet, IPv4 ou IPv6, 100 Mb/s
- I IMPORTANTE: Não há suporte para a execução do HP SmartStream 3D Build Manager em um ambiente de máquina de virtual.

# <span id="page-27-0"></span>B Atalhos de teclado

![](_page_27_Picture_150.jpeg)

O aplicativo oferece a você uma variedade de atalhos para ajuda-lo a trabalhar com mais rapidez.

# <span id="page-28-0"></span>Índice

### A

adicionar peças [11](#page-14-0) ajustar peças [14](#page-17-0) alterar visualização [15](#page-18-0) Área de montagem de peças [17](#page-20-0) atalhos [24](#page-27-0) atalhos de teclado [24](#page-27-0)

#### C

cores trocar [16](#page-19-0)

#### E

esvaziar uma peça [15](#page-18-0) exibição trocar [15](#page-18-0) Vista de corte [16](#page-19-0)

#### I

Imprimir um trabalho [19](#page-22-0) interface do usuário [2](#page-5-0)

#### P

preferências [8](#page-11-0)

#### R

redimensionar peças [15](#page-18-0) relatórios de trabalho [20](#page-23-0) requisitos [23](#page-26-0)

#### S

salvar um trabalho [21](#page-24-0) selecionar peças [14](#page-17-0)

#### T

trabalho, salvar [21](#page-24-0)

#### V

visualização de cores trocar [16](#page-19-0) visualização de corte [16](#page-19-0)